## Control Sony FX9 with Browser Control ( no monitoring )

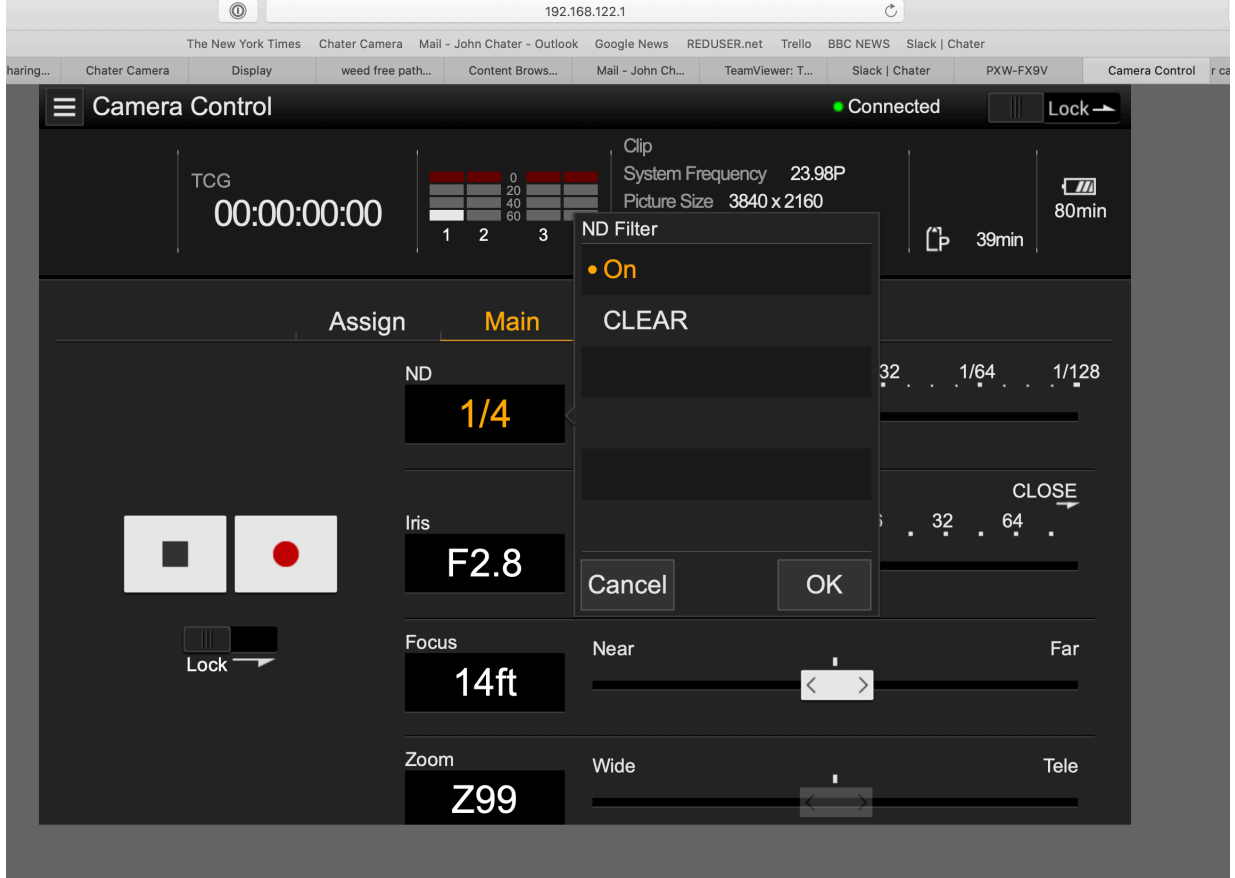

## Sony FX-9 Camera Setup:

Network> Access Authentication > Create User Name and Password Network> Wireless LAN > Setting> Access Point Mode Network> APMode Settings> Where you find Camera SSID (network name) and Password and IP Address of the camera

Web Browser Set Up:

Search for Sony FS-9 created network. Address will include camera serial #

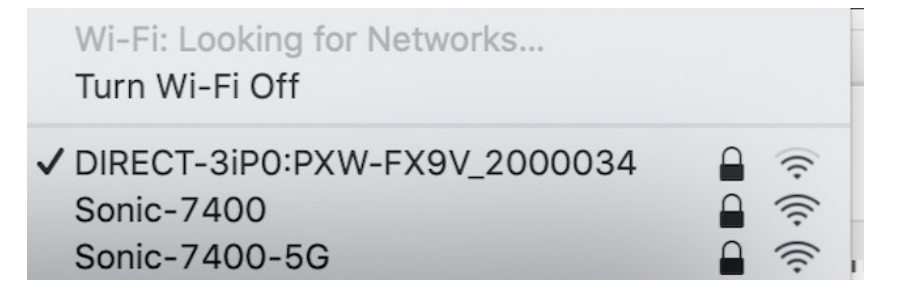

Open your web browser and enter http://IP address of camcorder/ rm.html If the camera IP address is 192.168.122.1, enter http://192.168.122.1/ rm.html in the address bar.

You can check the IP address of the camcorder on the Network Status screen

You will be prompted to enter the camera User Name and Password

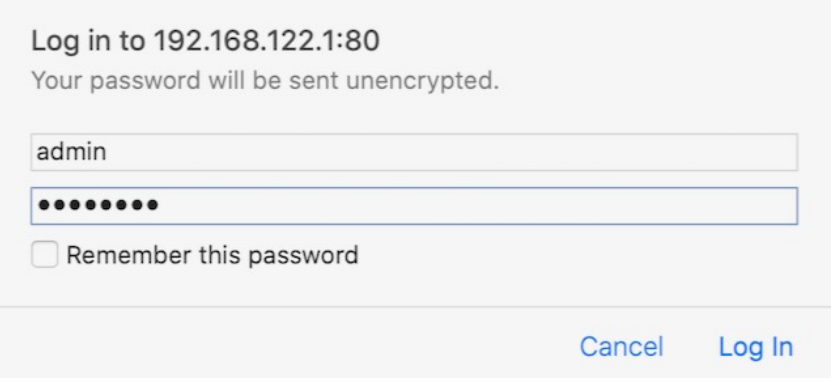

You should now see the Camera Control screen on your browser. You have full control of the camera interface and menus. But there is no monitor.